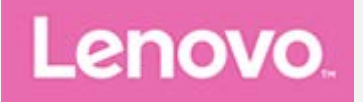

# **Lenovo Smart Tab M8 Benutzerhandbuch**

**Lenovo TB-8505FS Lenovo TB-8505XS**

Alle Informationen mit einem Stern (\*) beziehen sich auf das Modell "WLAN + LTE" **(Lenovo TB-8505XS).**

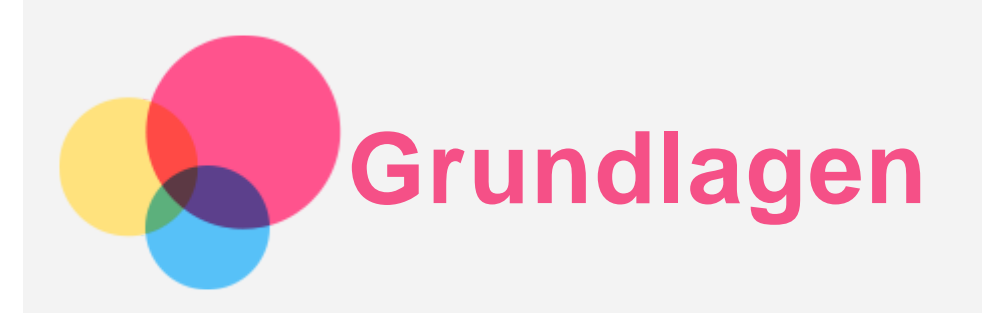

Vor Verwendung dieser Informationen und des darin beschriebenen Produkts sollten Sie Folgendes lesen:

- *Sicherheit, Garantie und Erste Schritte*
- *Gesetzliche Hinweise*
- . Wichtige Sicherheitshinweise und Nutzungsinformationen" im Abschnitt "Anhang".

Das Handbuch *Sicherheit, Garantie und Erste Schritte* sowie den *Zulassungshinweis* finden Sie auf der Website http://support.lenovo.com.

*Hinweis: Alle Bilder und Abbildungen in diesem Dokument dienen nur zur Referenz und können vom Endprodukt abweichen.*

## Lenovo Help

Sie benötigen Hilfe? Die App "Lenovo Help" bietet Direktzugriff auf die Webunterstützung und Foren\* von Lenovo, häufig gestellte Fragen und Antworten\*, Systemupgrades\*,

Hardwarefunktionstests, Überprüfungen des Garantiestatus\*, Serviceanfragen\*\* und Informationen zum Reparaturstatus\*\*.

## *Hinweis:*

*\* Zugriff auf das Datennetzwerk erforderlich.*

## *\*\* ist in einigen Ländern nicht verfügbar.*

Es gibt zwei Möglichkeiten, um diese App zu beziehen:

Die App in Google Play suchen und von dort herunterladen.

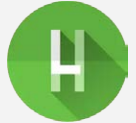

Den folgenden QR-Code mit einem Lenovo-Android-Gerät scannen.

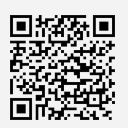

## Technische Daten

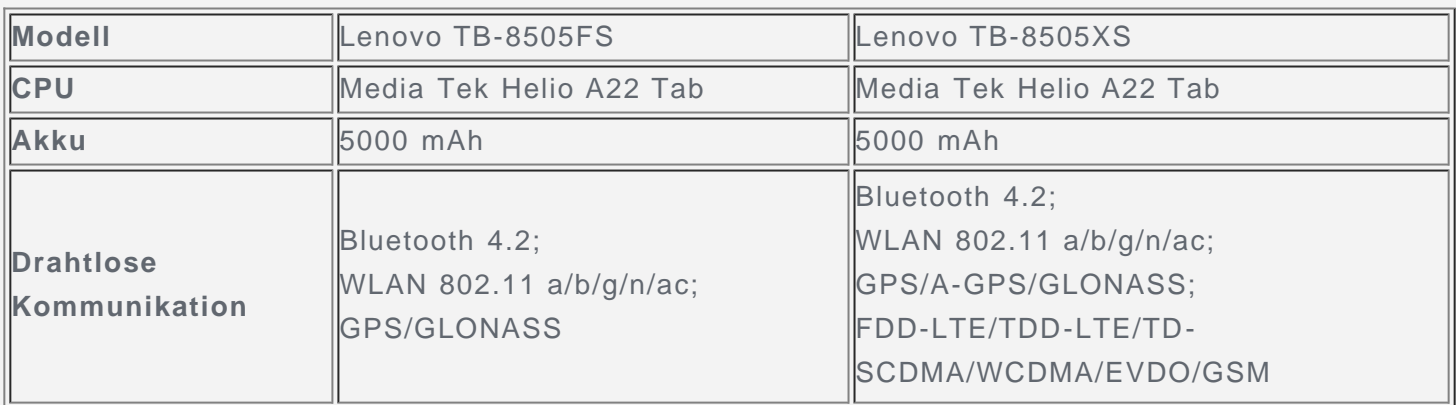

*Hinweis: Lenovo TB-8505XS unterstützt die LTE-Bänder 1, 2, 3, 4, 5, 7, 8, 19, 38 und 40. In einigen Ländern wird LTE jedoch nicht unterstützt. Kontaktieren Sie Ihren Mobilfunkanbieter, wenn Sie erfahren möchten, ob Ihr Gerät mit den LTE-Netzwerken in Ihrem Land funktioniert.*

# Startbildschirm

Der Startbildschirm ist der Ausgangspunkt für die Verwendung des Geräts. Zum leichten Einstieg ist der Startbildschirm bereits mit einigen nützlichen Apps und Widgets eingerichtet.

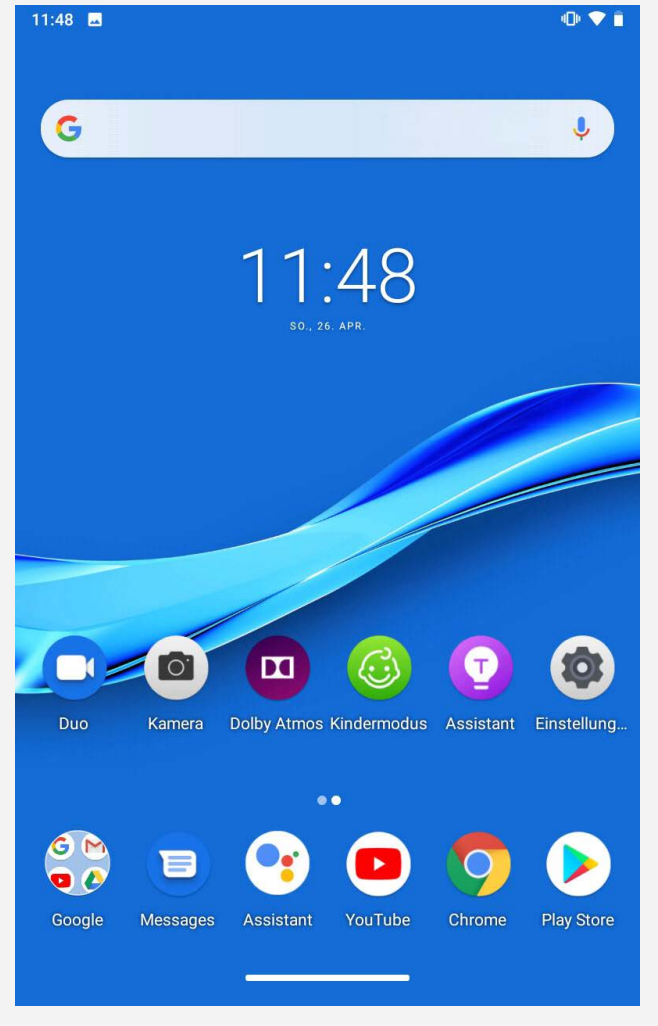

*Hinweis: Die Funktionen und der Startbildschirm Ihres Geräts können je nach Standort, Sprache, Anbieter und Gerätemodell variieren.*

Sie können Ihren Startbildschirm jederzeit anpassen.

**Startbildschirm**

Auf dem Startbildschirm befinden sich die **Google**-Suchleiste und einige nützliche Apps.

**Widget zu einem Startbildschirm hinzufügen**

Halten Sie eine beliebige Stelle auf dem Startbildschirm gedrückt, mit Ausnahme der Symbole.

Berühren und halten Sie  $\mathbb{S}$ , um die Home-Einstellungen aufzurufen;

Tippen Sie auf H2, halten Sie das Widget gedrückt, das Sie hinzufügen möchten, ziehen Sie es dann an die gewünschte Stelle und lassen Sie es los.

Tippen und halten Sie das , um **Hintergründe** aufzurufen, und wählen Sie Ihren bevorzugten Hintergrund.

**Hintergrund ändern**

Gehen Sie zu **Einstellungen** > **Display** > **Hintergrund** und wählen Sie Ihren gewünschten Hintergrund aus.

- **App in einen anderen Bildschirm verschieben** Halten Sie eine App gedrückt, die Sie verschieben möchten, ziehen Sie sie an die gewünschte Stelle und lassen Sie sie los.
- **App deinstallieren**

1. Halten Sie die App gedrückt, die deinstalliert werden soll.

2. Ziehen Sie sie zu , lassen Sie sie los und tippen Sie auf **OK**. *Hinweis: Bestimmte System-Apps können nicht deinstalliert werden.*

**Apps suchen**

Streichen Sie auf dem Bildschirm von unten nach oben.

**Neueste Apps anzeigen**

Streichen Sie auf dem Bildschirm von unten nach oben. Ihnen stehen dann die folgenden Möglichkeiten zur Verfügung:

- Streichen Sie nach links oder rechts, um zur App, die geöffnet werden soll, zu wechseln.
- Ziehen Sie ein App-Fenster nach oben, um es zu schließen.
- Streichen Sie von unten nach oben und klicken Sie in der Mitte auf "Alle löschen", um die Ausführung aller Apps zu beenden.

## Benachrichtigungen und Schnelleinstellungen

Im Benachrichtigungsbereich werden neue Nachrichten, USB-Verbindungen und laufende Aktivitäten angezeigt, wie z. B. das Herunterladen von Dateien. Über den Schnelleinstellungsbereich erhalten Sie Zugriff auf häufig verwendete Einstellungen wie den WLAN-Schalter.

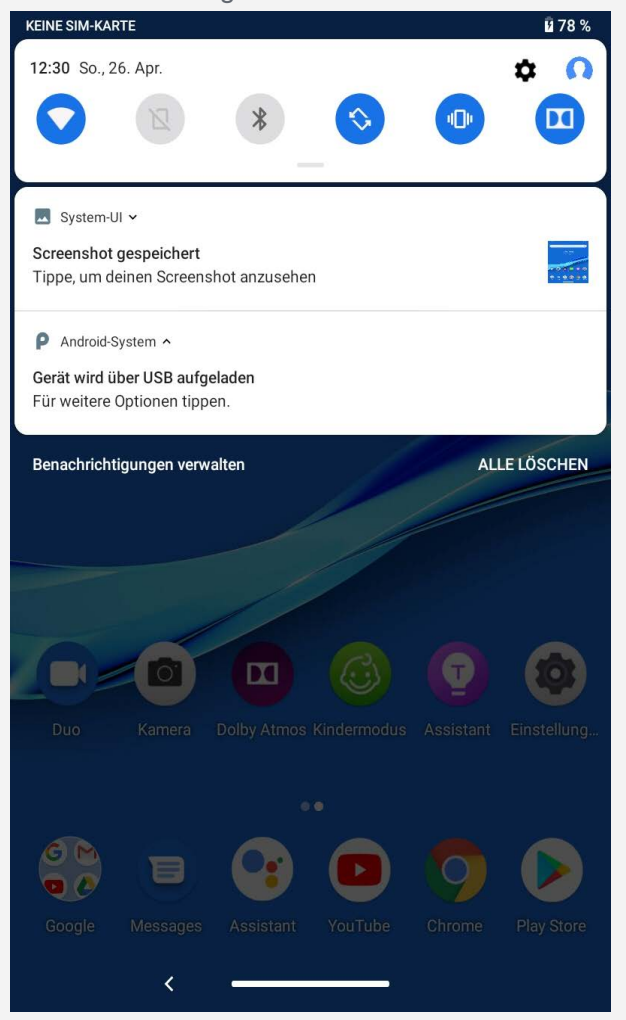

Sie können folgende Vorgänge durchführen:

- Um Benachrichtigungen anzuzeigen, streichen Sie auf dem Bildschirm von oben nach unten.
- Um den Benachrichtigungsbereich zu schließen, streichen Sie auf dem Bildschirm von unten nach oben.
- Um eine Benachrichtigung zu verwerfen, streichen Sie nach links oder rechts über die Benachrichtigung.
- Um alle Benachrichtigungen zu verwerfen, tippen Sie unten im Benachrichtigungsbereich auf **ALLE LÖSCHEN**.
- Um den Schnelleinstellungsbereich zu öffnen, streichen Sie auf dem Bildschirm zweimal von

oben nach unten.

Um den Schnelleinstellungsbereich zu schließen, streichen Sie auf dem Bildschirm von unten nach oben.

# Herunterfahren/Neustart erzwingen

Halten Sie die "Ein/Aus"-Taste ca. 8 Sekunden lang gedrückt, bis sich das Gerät ausschaltet. Halten Sie die "Ein/Aus"-Taste ca. 10 Sekunden lang gedrückt, um es neu zu starten.

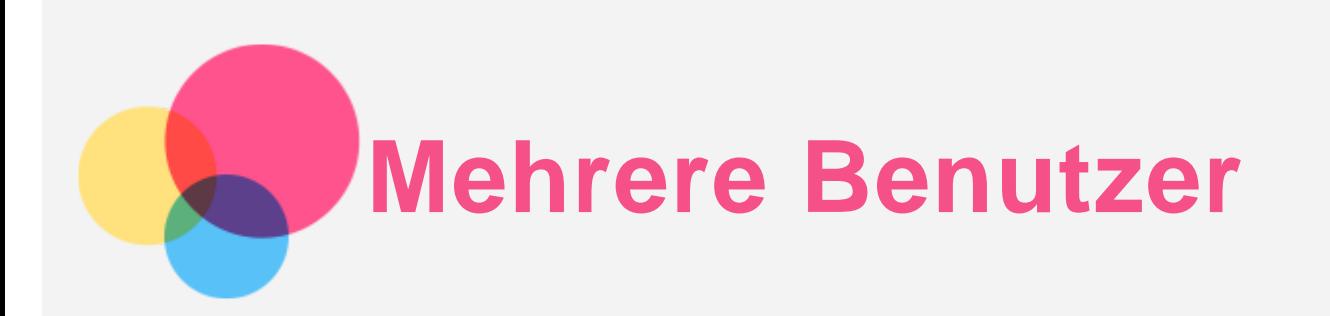

# Einstellungen für mehrere Benutzer

Es gibt drei Benutzertypen:

- **Besitzer:** Ein Besitzer hat die vollständige Kontrolle über alle Benutzerberechtigungen und verwaltet alle Benutzerkonten.
- **Gast:** Es gibt nur ein Gastkonto. Ein Gast hat einen beschränkten Zugriff auf das Gerät.
- **Neuer Benutzer:** Es kann mehrere Benutzerkonten geben, darunter Konten für Standardbenutzer und Kinder als Benutzer. Ein Standardbenutzer kann Konten verwalten, die von Kindern verwendet werden. Bei Konten, die von Kindern verwendet werden, gibt es viele kinderfreundliche Apps, wie Videos, Spiele, Musik und mehr.

## Erstellen neuer Benutzerkonten

Tippen Sie auf **Einstellungen** > **Nutzer und Konten** > **Mehrere Nutzer** > **BENUTZER HINZUFÜGEN**, um Benutzerkonten zu erstellen.

- Tippen Sie auf **BENUTZER HINZUFÜGEN** >  $\Omega$  > FORTFAHREN, um ein Standardbenutzerkonto zu erstellen.
- Tippen Sie auf **BENUTZER HINZUFÜGEN** >  $\bullet$  > FORTFAHREN, um ein Kinder-Benutzerkonto zu erstellen. Oder klicken Sie auf dem Startbildschirm auf  $\mathbf Q$ , um ein Kind als Benutzer zu erstellen.

*Hinweis: Vor dem Hinzufügen eines Kinder-Benutzerkontos muss eine Displaysperre zum Schutz Ihrer Apps und persönlichen Daten erstellt werden.*

## Wechseln zwischen Benutzerkonten

• Streichen Sie auf dem Startbildschirm von oben nach unten und tippen Sie anschließend auf das Benutzersymbol, um zwischen den verschiedenen Benutzerkonten zu wechseln.

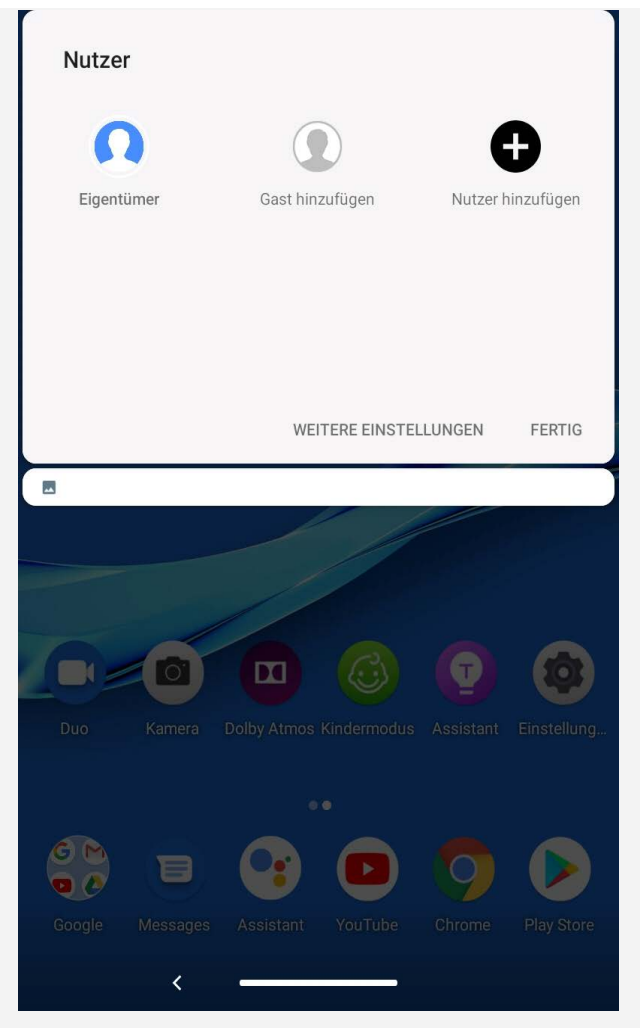

# Löschen von Benutzerkonten

Tippen Sie auf **Einstellungen** > **Nutzer und Konten** > **Mehrere Nutzer** und tippen Sie auf das Symbol neben dem Konto, das Sie Löschen möchten, und tippen Sie dann auf **BENUTZER LÖSCHEN** > **LÖSCHEN**.

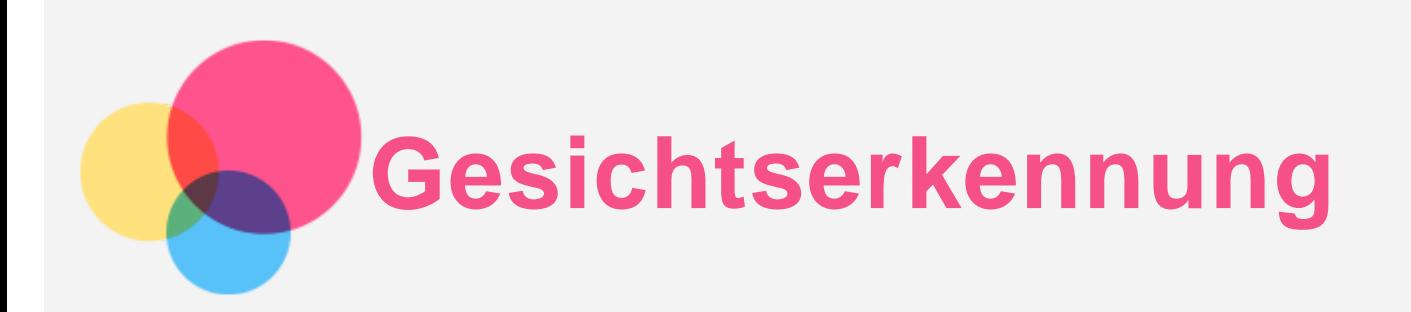

Verschiedene Benutzer können die Gesichtserkennung festlegen, um das Tablet zu entsperren oder schnell zu ihrer eigenen Benutzeroberfläche zu wechseln.

# Hinzufügen einer Gesichtserkennung

Sie können eine Gesichtserkennung hinzufügen.

Gehen Sie zu **Einstellungen** > **Sicherheit & Standort** > **Gesichtserkennung** und befolgen Sie die Anweisungen auf dem Bildschirm.

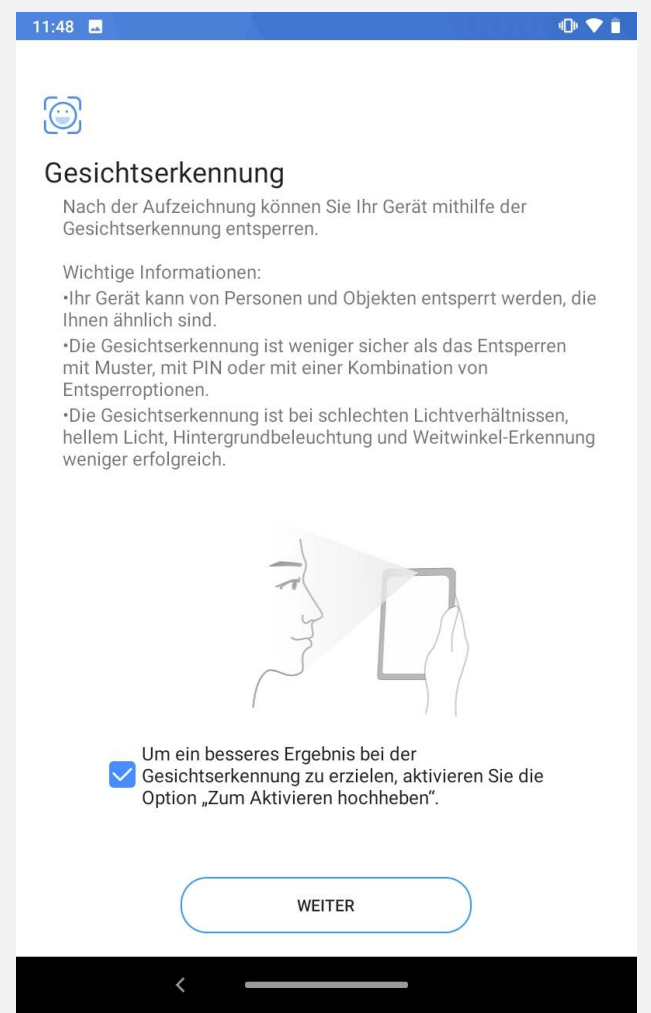

*Hinweis: Für die Verwendung von Gesichtserkennungs-Funktionen ist ein Muster, eine PIN oder ein Kennwort für den Sperrbildschirm erforderlich. Mit den oben beschriebenen Aktionen können auch andere Benutzer ihre eigenen Gesichtsdaten festlegen. Um die Displaysperre festzulegen, gehen Sie zu Einstellungen > Sicherheit & Standort > Displaysperre.*

## Gesichtsdaten löschen

- Gehen Sie zu **Einstellungen** > **Sicherheit & Standort** > **Gesichtserkennung** > **Gesichtsdaten löschen**.
- Bestätigen Sie Ihr Muster der Displaysperre oder geben Sie die PIN oder das Kennwort ein.

und tippen Sie dann auf **OK**. *Hinweis: Mit den oben beschriebenen Aktionen können auch andere Benutzer Gesichtsdaten löschen.*

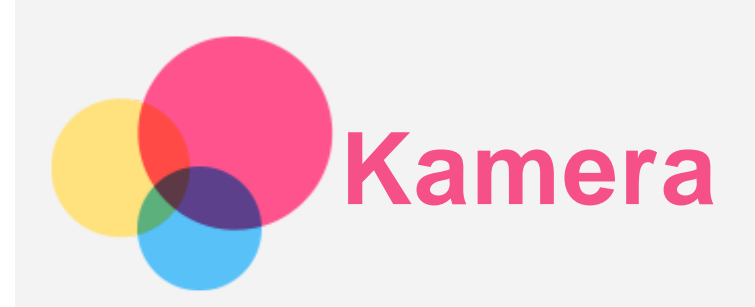

Gehen Sie zum Öffnen der Kamera-App zu **Kamera**.

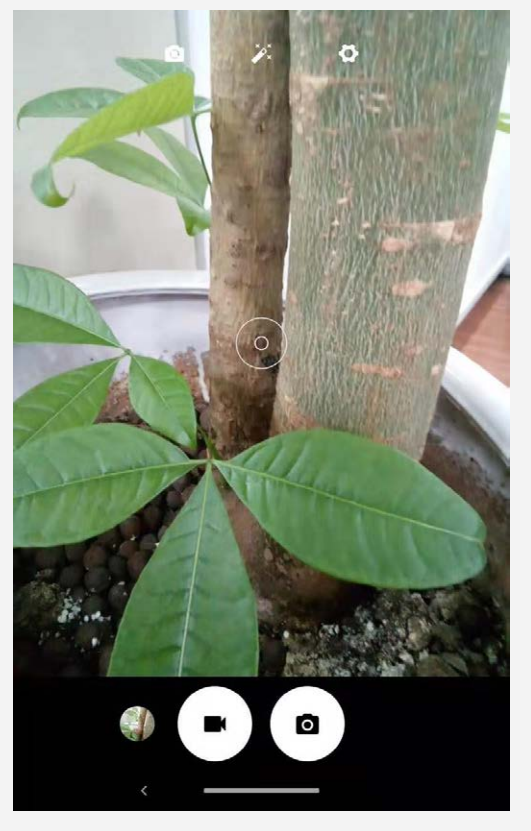

## Aufnehmen von Fotos und Videos

Sie können Fotos und Videos mit der integrierten Kamera Ihres Geräts aufnehmen.

- $\cdot$  Tippen Sie auf  $\circ$ , um ein Foto aufzunehmen.
- Tippen Sie auf **II**, um ein Video aufzunehmen.
- . Tippen Sie auf  $\bullet$ , um zwischen der Kamera an der Vorderseite und der an der Rückseite zu wechseln.

## Aufnehmen von Screenshots

Halten Sie die **Ein/Aus**- und die **Leiser**-Taste gleichzeitig gedrückt, um einen Screenshot aufzunehmen.

## Anzeigen von Bildern und Videos

Fotos und Videos werden im internen Speicher des Geräts gespeichert. Sie können Ihre Fotos und Videos wie folgt anzeigen:

- Tippen Sie auf die Miniaturansicht, wenn Sie die Kamera-App verwenden.
- Gehen Sie zu **Fotos**.
- Gehen Sie zu **Files**.

Die Screenshots werden im internen Speicher des Geräts gespeichert. Sie können Ihre Screenshots wie folgt anzeigen:

- Gehen Sie zu **Fotos**.
- Gehen Sie zu **Files**.

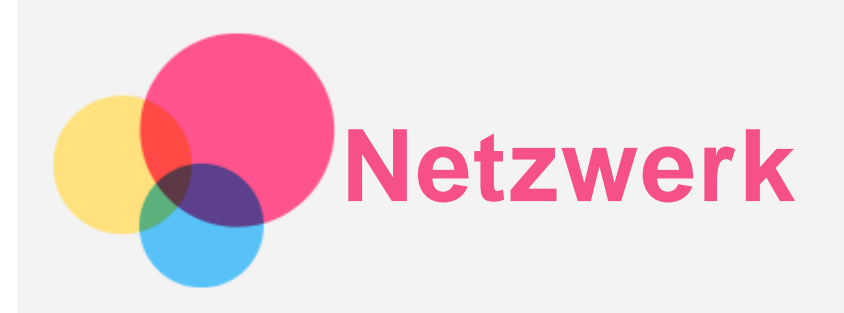

Sie müssen ein drahtloses Netzwerk einrichten, bevor Sie eine Internetverbindung herstellen.

- Richten Sie ein WLAN-Netzwerk ein.
- \*Richten Sie ein mobiles Netzwerk ein.
- Richten Sie ein VPN-Netzwerk ein.

Sie können Ihr mobiles Netzwerk auch für andere freigeben.

\*Richten Sie einen Hotspot ein (Die WLAN-Version unterstützt die Erstellung von Hotspots und das Einsetzen von SIM-Karten nicht).

## Einrichten eines WLAN-Netzwerks

Gehen Sie zu **Einstellungen** > **Netzwerk & Internet** > **WLAN**. Schalten Sie den WLAN-Schalter ein und tippen Sie auf einen WLAN-Hotspot in der Liste, um eine Internetverbindung herzustellen. Wenn Sie die Verbindung über einen sicheren Hotspot herstellen, müssen Sie Ihren Anmeldenamen und das Kennwort zum Verbinden eingeben.

## \*Einrichten eines mobilen Netzwerks

Gehen Sie zu **Einstellungen** > **Netzwerk & Internet** > **Datennutzung**. *Hinweis: Sie benötigen eine gültige SIM-Karte mit Datendienst. Wenn Sie keine SIM-Karte haben, wenden Sie sich an Ihren Anbieter.*

## Einrichten eines VPN-Netzwerks

VPNs werden in Unternehmen genutzt, um eine sichere Übertragung von vertraulichen Informationen über ein ungesichertes Netzwerk zu ermöglichen. Zum Beispiel müssen Sie möglicherweise ein VPN konfigurieren, um die auf dem E-Mail-Konto Ihres Arbeitsplatzes eingegangenen E-Mails einsehen zu können. Klären Sie mit Ihrem Netzwerkadministrator ab, welche Einstellungen für die Einrichtung eines VPNs für Ihr Netzwerk erforderlich sind.

- 1. Gehen Sie zu **Einstellungen** > **Netzwerk & Internet** > **VPN**.
- 2. Tippen Sie zum Bearbeiten des VPN-Profils auf  $+$ . Dies schließt die Bearbeitung des Servernamens, des Servertyps und der Serveradresse mit ein. Tippen Sie dann auf **SPEICHERN**.
- 3. Tippen Sie auf den Servernamen des VPNs, geben Sie den Benutzernamen und das Kennwort ein und tippen Sie dann auf **VERBINDEN**, um eine Verbindung mit dem VPN-Netzwerk herzustellen.

## 4. Tippen Sie auf  $\bullet$ , um das VPN zu bearbeiten oder zu **ENTFERNEN**.

*Hinweis: Sie müssen ein Sperrbildschirm-Muster oder -Kennwort bzw. eine Sperrbildschirm-PIN festlegen, bevor Sie VPN verwenden. Gehen Sie zu Einstellungen > Sicherheit & Standort > Displaysperre, um eine Sperrbildschirm-Option auszuwählen und die Displaysperre einzurichten.*

# \*Einrichten eines Hotspots

Sie können die Funktion "Persönlicher Hotspot" verwenden, um eine Internetverbindung für einen Computer oder andere Geräte freizugeben.

Gehen Sie zu **Einstellungen** > **Netzwerk & Internet** > **Hotspot und Tethering** und führen Sie folgende Schritte aus:

Tippen Sie auf **WLAN-Hotspot**, um den Hotspot zu konfigurieren.

Sie können auch **Bluetooth-Tethering** verwenden.

*Hinweis: Mitnutzer benötigen dann lediglich den Netzwerknamen und das Kennwort, um sich mit Ihrem mobilen Netzwerk zu verbinden.*

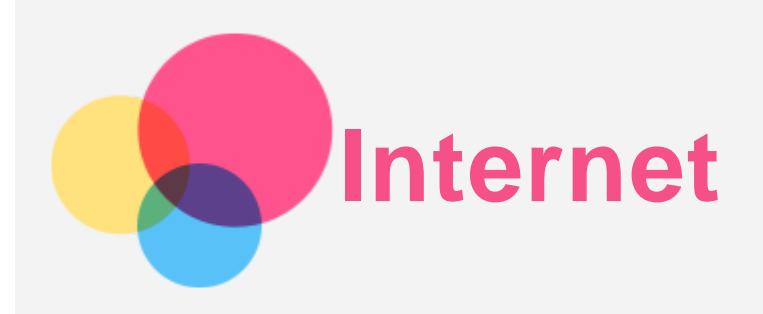

Sie können im Internet surfen, wenn Ihr Gerät mit einem drahtlosen Netzwerk oder einem Mobilfunknetz verbunden ist.

Gehen Sie zum Öffnen der Browser-App zu **Chrome**.

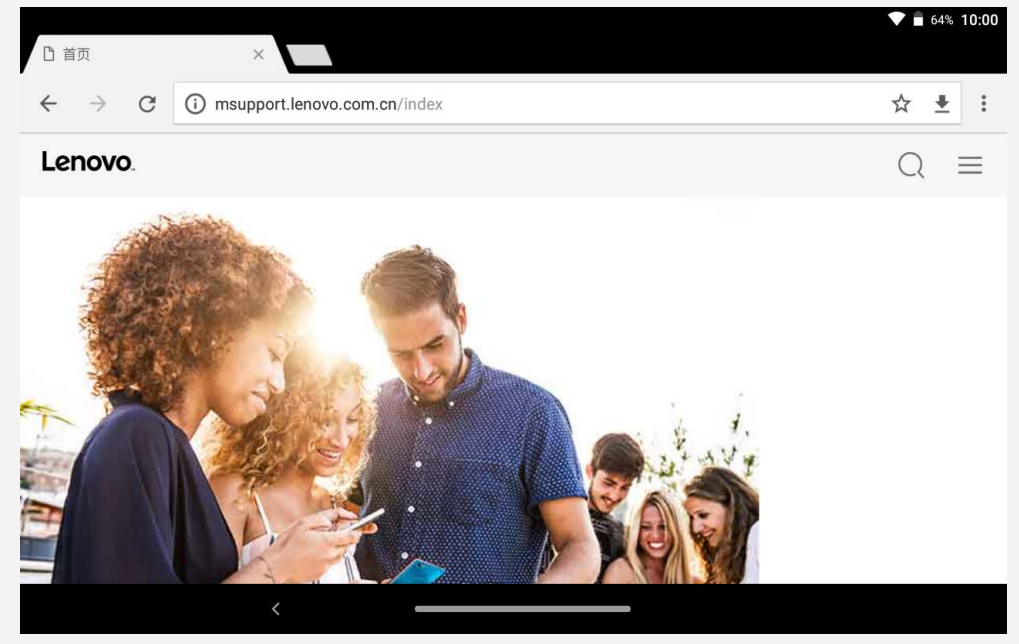

## Besuchen von Websites

Sie können mit der App **Chrome** Websites besuchen.

**Internetadresse eingeben**

Sie müssen nicht die vollständige Internetadresse einer "http://"-Website eingeben, um darauf zuzugreifen.

Wenn Sie "http://www.lenovo.com" besuchen möchten, geben Sie einfach "www.lenovo.com" in die Adressleiste ein, und tippen Sie dann auf  $\Theta$ .

**Nach Stichwörtern suchen**

Sie können auch Stichwörter in die Adressleiste eingeben, um nach Webseiten zu suchen.

Sie können unter : > Einstellungen > Suchmaschine eine Suchmaschine einstellen.

**Neue Webseite hinzufügen**

Tippen Sie auf > **Neuer Tab**, um einen neuen Webseiten-Tab hinzuzufügen.

Tippen Sie auf > **Neuer Inkognito-Tab**, um eine Website zu besuchen, ohne Spuren Ihres Besuchs zu hinterlassen.

**Webseite schließen**

Chrome Tippen Sie auf  $\mathsf{X}$ , um einen Webseiten-Tab zu schließen.

**Webseite aktualisieren**

Tippen Sie auf  $\mathcal{C}$ , um eine Webseite zu aktualisieren.

Tippen Sie auf  $\leftarrow$ , um zur vorherigen Webseite zurückzukehren.

Tippen Sie auf  $\rightarrow$ , um zu einer kürzlich besuchten Webseite zu wechseln.

# Webseiten speichern

Sie können Bilder und Webseiten im internen Speicher des Geräts speichern.

**Bilder speichern** Halten Sie das Bild gedrückt und tippen Sie dann auf **Bild herunterladen**. **Lesezeichen setzen**

Tippen Sie auf  $\mathbf{\hat{X}}$ , um ein Lesezeichen für eine Webseite hinzuzufügen. Tippen Sie auf > **Lesezeichen**, um Lesezeichen anzuzeigen.

# Festlegen der Einstellungen für Bedienungshilfen

Tippen Sie auf > **Einstellungen** > **Bedienungshilfen**, um die Textgröße und den Zoomfaktor bei der Darstellung von Webseiten festzulegen.

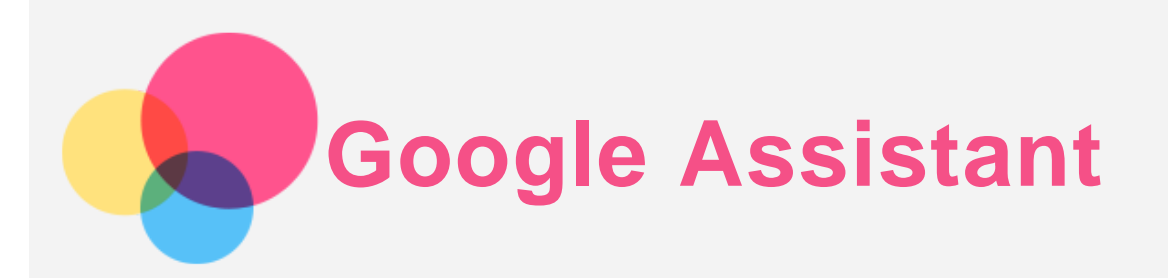

## Google Assistant auf Ihrem Tablet

Lenovo Smart Tab M8 enthält für unterstützte Sprachen eine Google Assistant-Integration.

## Google Assistant einrichten

Um den Google Assistant zu öffnen, berühren und halten Sie die Schaltfläche **Home**, tippen Sie auf "**Anmelden**" und folgen Sie den Anweisungen auf dem Bildschirm, um Google Assistant einzurichten. Sagen Sie "OK Google" und "Hey Google", wenn Sie aufgefordert werden, Google Assistant auf die Erkennung Ihrer Stimme einlernen und die Einrichtung abzuschließen.

## Ambient Mode des Google Assistant

Stellen Sie sicher, dass Ihr Gerät mit dem Internet verbunden und am Google-Konto angemeldet ist. Wenn Sie das Tablet bei ausgeschaltetem/gesperrten Bildschirm in die Halterung stellen, wird eine Benachrichtigung eingeblendet. Tippen Sie entweder im gesperrten Bildschirm oder im Benachrichtigungsbereich auf diese Benachrichtigung, um den Ambient Mode einzurichten.

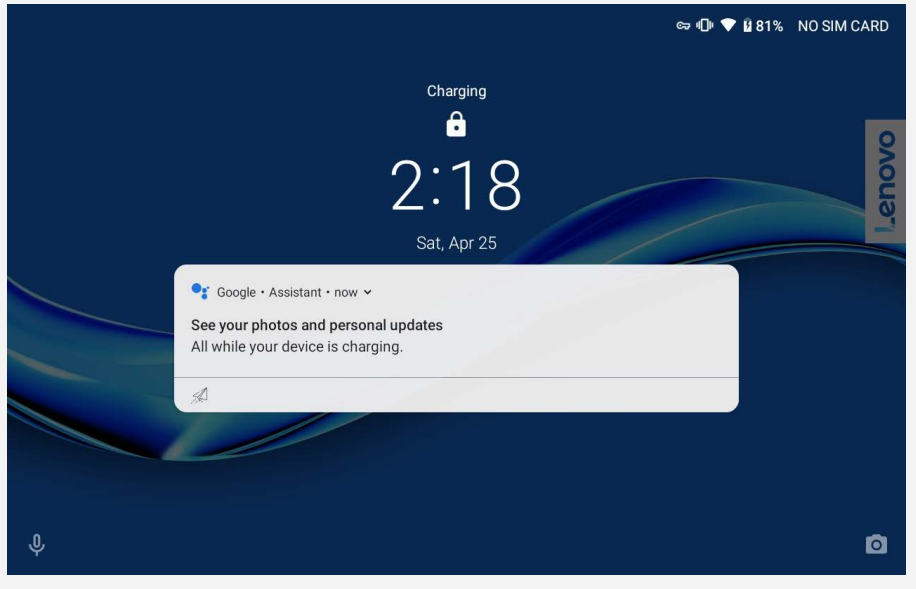

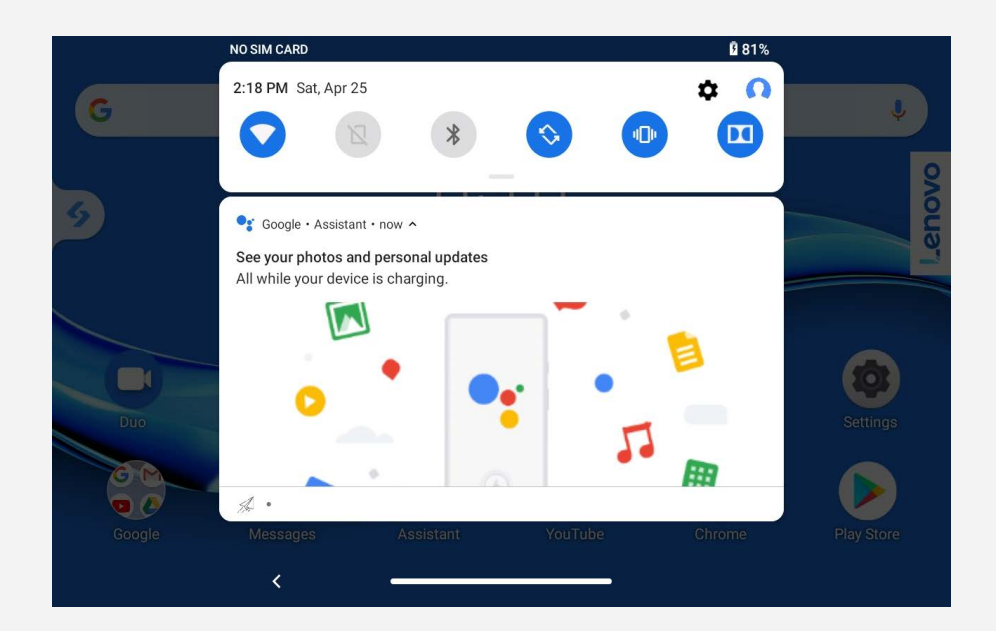

#### Verwenden des Ambient Mode von Google Assistant

Sie können den Ambient Mode des Google Assistant aktivieren, indem Sie zu **Google App** > **Mehr** > **Einstellungen** > **Google Assistant** > **Assistant** > **Tablet** gehen, um den Ambient Mode zu aktivieren.

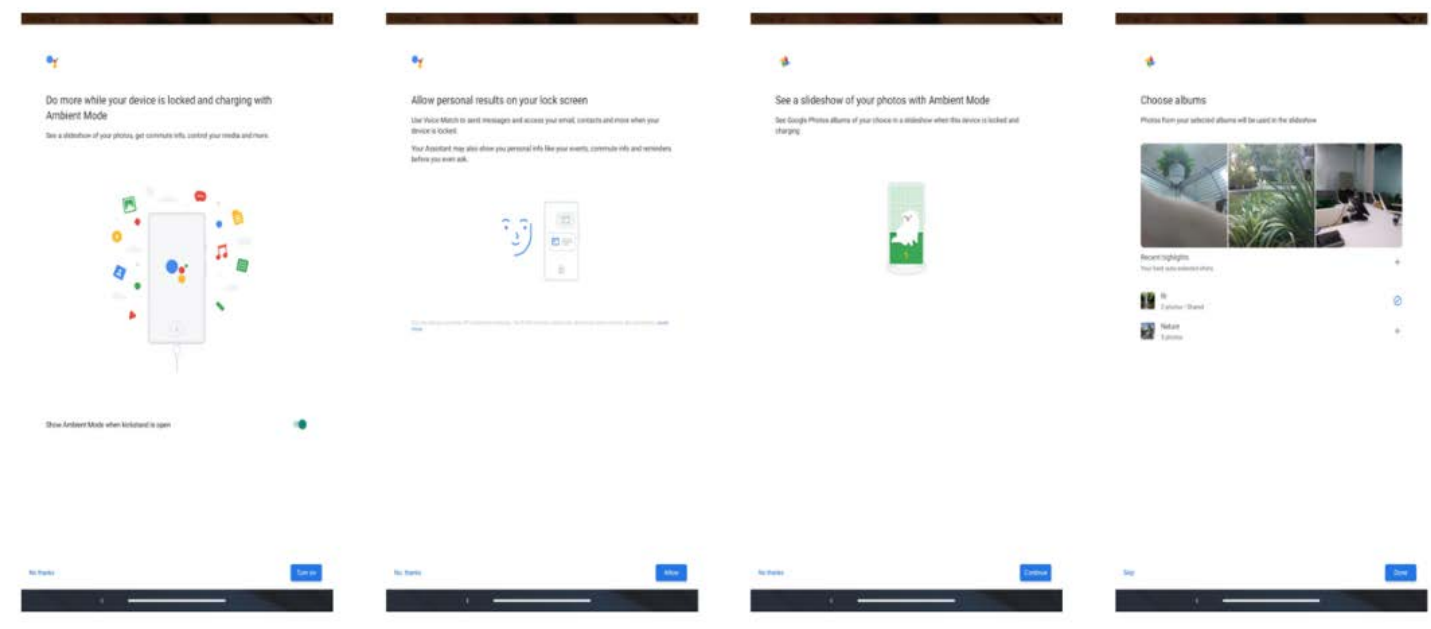

Der Ambient Mode des Google Assistant verwandelt Ihr Tablet in einen digitalen Fotorahmen, steuert Musik und Smart Home-Geräte und greift schnell auf Ihre wichtigsten Updates zu, während Ihr Tablet in der Halterung gestellt ist. Google wird um Laufe der Zeit weitere Funktionen für den Ambient Mode veröffentlichen.

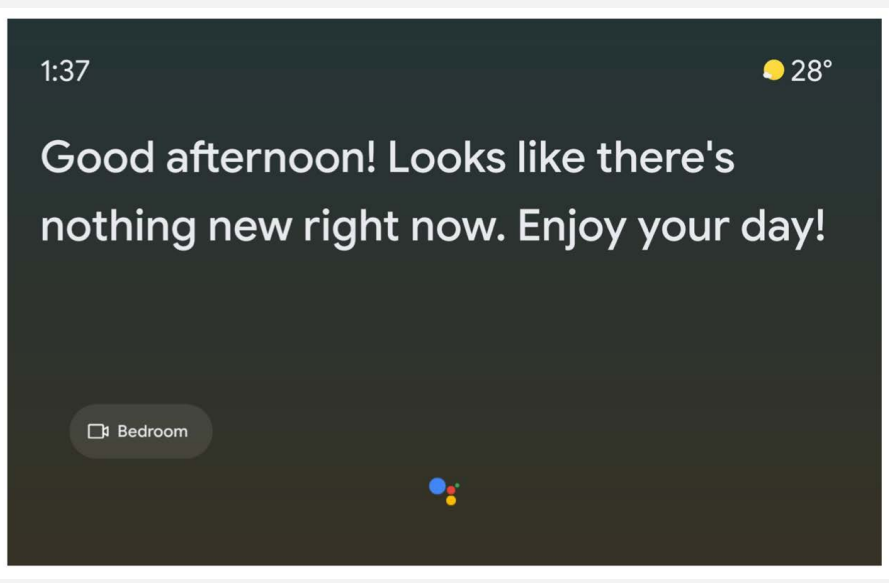

\*Der Google Assistant benötigt eine Internetverbindung und ist möglicherweise nicht in allen Ländern und Sprachen verfügbar.

- Weitere Informationen zum Google Assistant, einschließlich unterstützter Sprachen und zum Ändern oder Hinzufügen von Sprachen, finden Sie unter http://support.google.com/assistant/answer/7394513.
- Sie können auch auf http://support.lenovo.com gehen, um die aktuelle Liste der Sprachen anzuzeigen, die der Ambient Mode unterstützt.

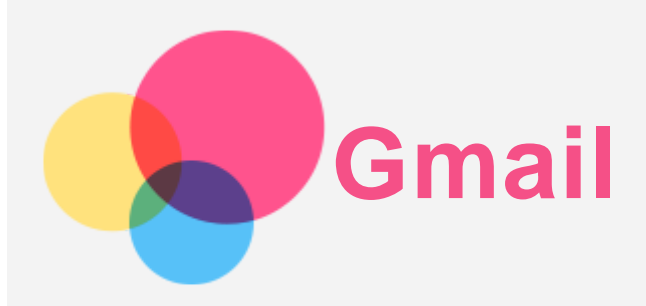

Sie können E-Mails senden und empfangen, wenn Ihr Gerät mit einem drahtlosen Netzwerk verbunden ist.

Wenn Sie auf die App **Gmail** zugreifen möchten, gehen Sie zu **Gmail**.

# Einrichten eines Gmail-Kontos

Sie können sich bei Gmail anmelden, wenn Sie über ein Gmail-Konto verfügen. Ist dies nicht der Fall, müssen Sie ein Gmail-Konto erstellen. Sie können sich auch über E-Mail-Konten anmelden, die von anderen Unternehmen bereitgestellt werden.

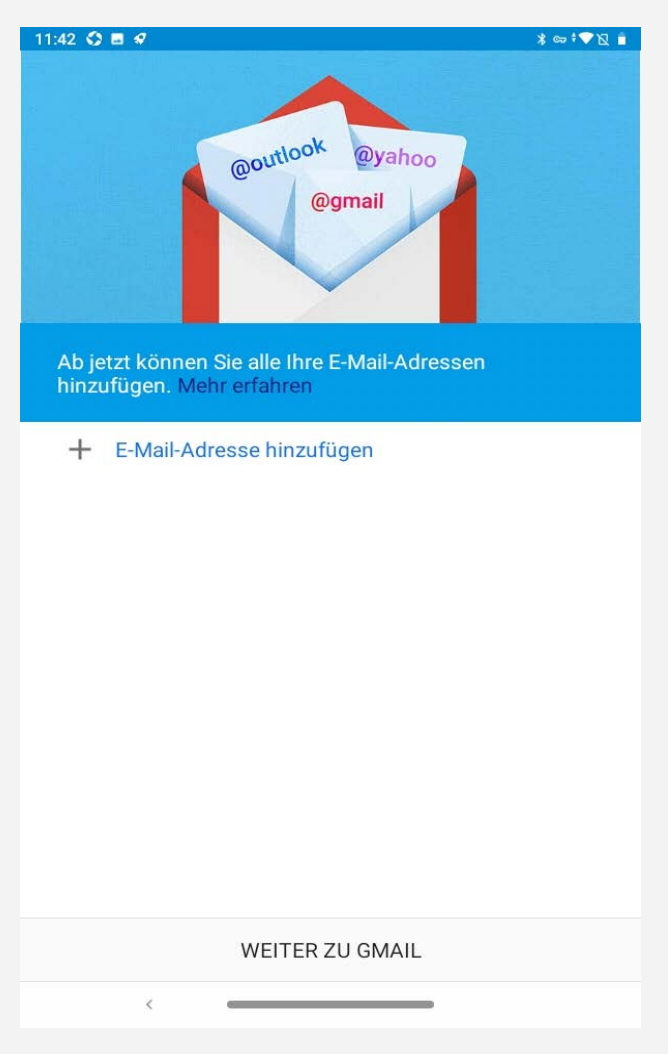

## Verwenden von Gmail

Nach der Einrichtung Ihres Gmail-Kontos können Sie mit der App **Gmail** E-Mails versenden und empfangen.

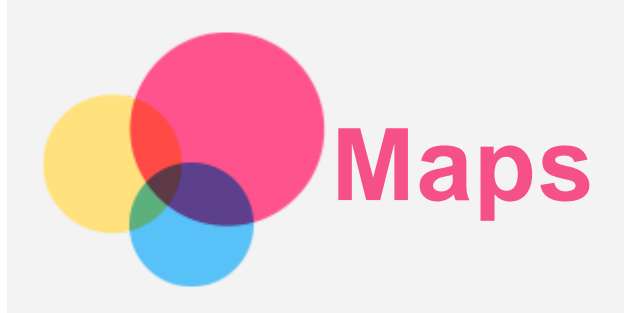

Sie müssen die folgenden Einstellungen wählen, bevor Sie **Maps** verwenden können. Gehen Sie zu **Einstellungen** > **Sicherheit & Standort** > **Standort** und aktivieren Sie den Standortzugriff für Google-Apps.

# Suchen eines Standorts

Geben Sie die zu suchende Adresse ein und tippen Sie anschließend auf **Hier suchen**.

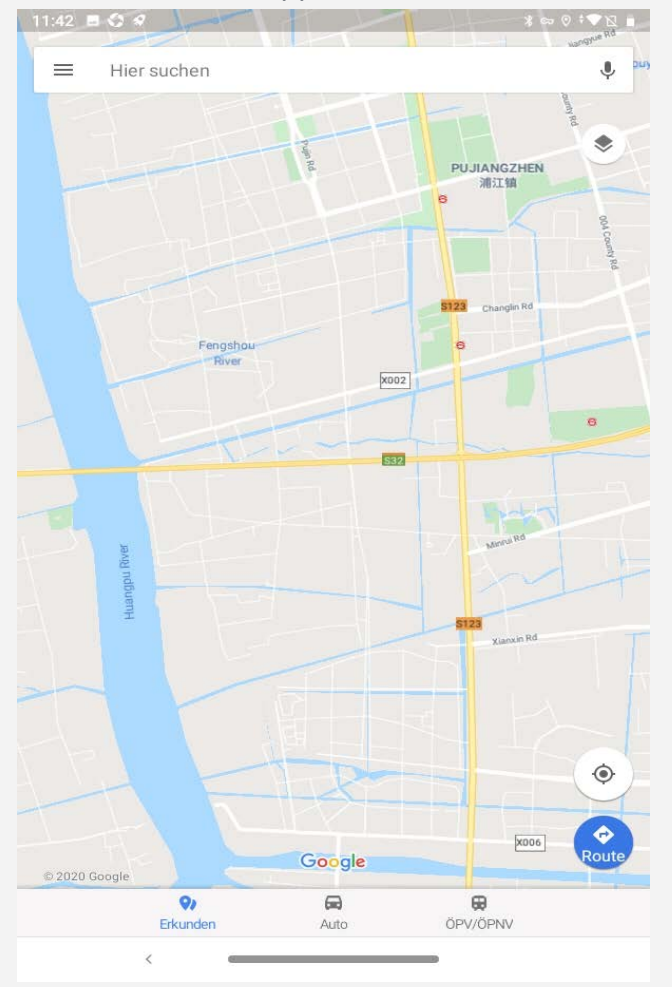

Sie können auch auf  $\blacktriangledown$  tippen, um die zu suchende Adresse einzusprechen.

# Aktueller Standort

Tippen Sie auf  $\hat{\Phi}$ , um Ihren aktuellen Standort anzuzeigen.

# Planen einer Route

Tippen Sie auf **O**und machen Sie eine Angabe unter "Mein Standort" und "Ziel auswählen" oder wählen Sie einfach den Startpunkt als "Mein Standort" aus.

Wählen Sie den Reisemodus: Mit dem Auto, mit dem Bus, mit dem Fahrrad oder zu Fuß.

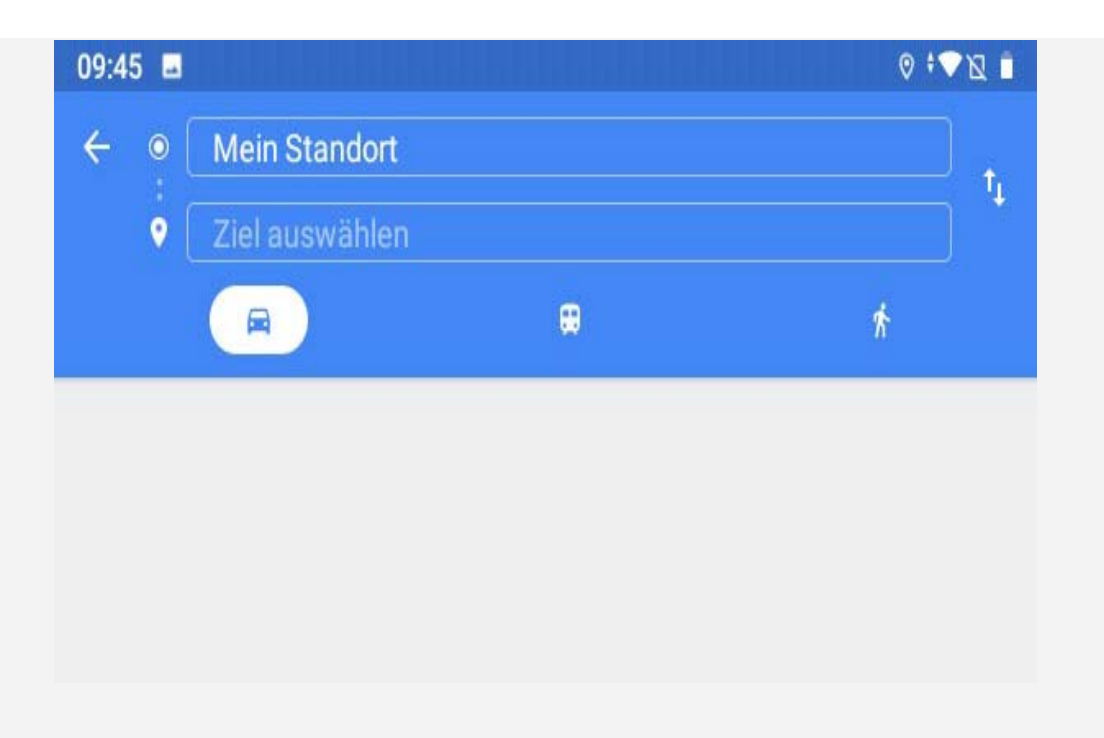

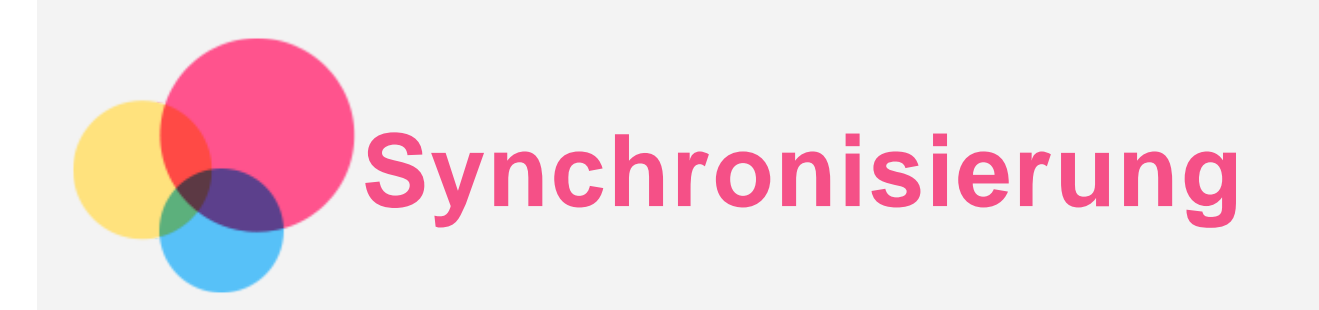

Sie können Daten zwischen dem Gerät und Ihrem Computer übertragen, wie z. B. Musik, Bilder, Videos, Dokument, Android Application Package (APK)-Dateien usw.

# Verbinden Ihres Gerätes mit Ihrem Computer

Schließen Sie das Gerät über ein USB-Kabel an den Computer an.

Streichen Sie auf dem Bildschirm von oben nach unten. Auf der Benachrichtigungsleiste wird Ihnen "**Gerät wird über USB aufgeladen**" angezeigt.

Tippen Sie auf **Gerät wird über USB aufgeladen**, um andere Optionen anzuzeigen.

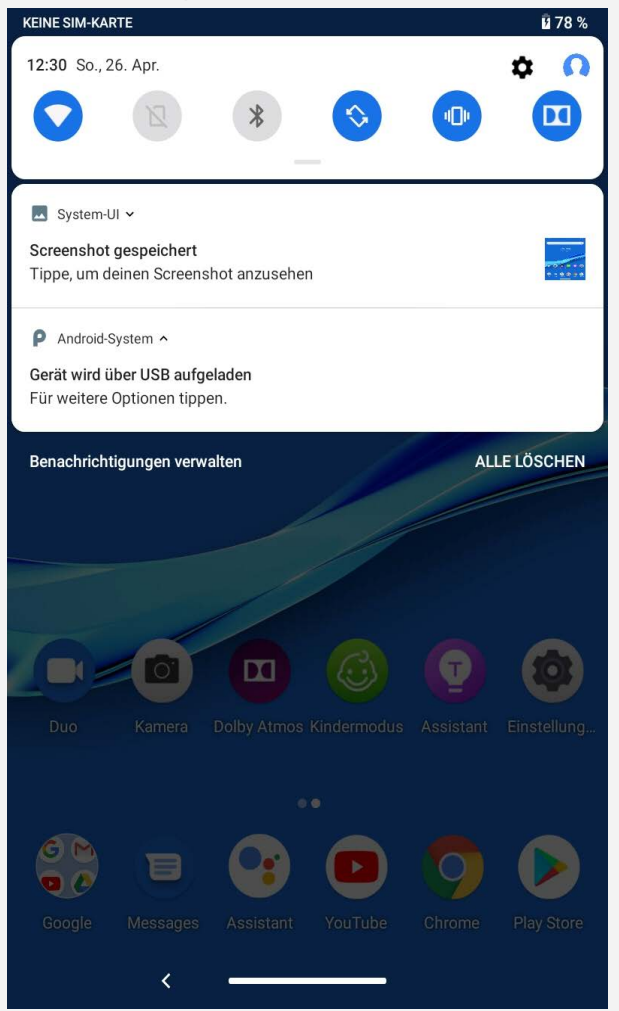

## Verbindungsmodus mit dem Computer auswählen

Sie können eine der nachfolgenden Optionen auswählen:

- **Dateiübertragung**: Wählen Sie diesen Modus aus, wenn Sie Mediendateien wie Fotos, Videos und Klingeltöne zwischen dem Tablet und Computer übertragen möchten.
- **PTP**: Wählen Sie diesen Modus aus, wenn Sie nur Fotos und Videos zwischen dem Tablet und Computer übertragen möchten.
- **Keine Datenübertragung**: Wählen Sie diesen Modus, wenn Sie das Gerät nur laden möchten.
- **MIDI**: Wählen Sie diesen Modus aus, wenn ein Datenaustausch zwischen MIDI-fähigen Apps auf Ihrem Gerät und MIDI-Software auf dem Computer vorgesehen ist.

**USB-Tethering**: Wählen Sie diesen Modus, wenn Sie das Netzwerk anderen Geräten über ein Datenkabel zur Verfügung stellen möchten.

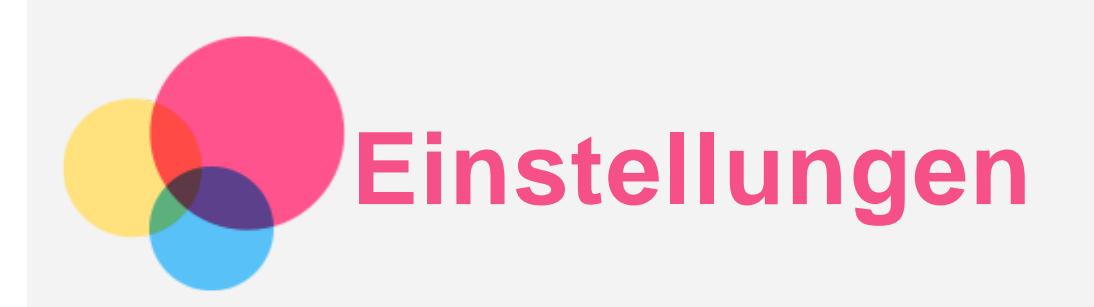

# Festlegen der Sprache

1. Gehen Sie zu **Einstellungen** > **System** > **Sprachen & Eingabe** > **Sprachen** > **Sprache hinzufügen**.

- 2. Wählen Sie die Sprache aus, die Sie hinzufügen wollen.
- 3. Halten Sie gedrückt, um die hinzugefügte Sprache in die erste Zeile zu ziehen.

## Festlegen der Displaysperre

Gehen Sie zu **Einstellungen** > **Sicherheit & Standort** > **Displaysperre** und wählen Sie den Displaysperrmodus aus.

## Festlegen der Töne

Gehen Sie zu **Einstellungen** > **Töne**. Hier können Sie den Klingelton, Standardbenachrichtigungstöne, Standardalarmtöne usw. festlegen. Sie können auch die Lautstärke des Klingeltons festlegen.

## Festlegen der Gesichtserkennung

Gehen Sie zu **Einstellungen** > **Sicherheit & Standort** > **Gesichtserkennung** und beachten Sie die Anweisungen auf dem Bildschirm, um Ihr Gerät einzurichten.

## Akkuschutzmodus

Der Akkuschutzmodus schützt den Akku vor dem Überladen. Beim Überladen wird der Akku hohen Temperaturen und hohen Spannungen ausgesetzt, die zu einer schnelleren Alterung führen können. Wenn das Tablet eingesteckt ist, hält der Akkuschutz die Ladung des Akkus zwischen 40% und 60%.

Gehen Sie zu **Einstellungen** > **Akku** > **Akku-Schutzmodus**, um den Akku-Schutzmodus einzuschalten.

## Zurücksetzen auf Werkseinstellungen (Factory-Reset)

Durch Zurücksetzen auf Werkseinstellungen (Factory-Reset) werden alle Daten aus dem internen Speicher Ihres Tablets gelöscht. Sichern Sie wichtige Daten auf dem Gerät, bevor Sie Ihr Tablet zurücksetzen. Gehen Sie zu **Einstellungen** > **System** > **Optionen zurücksetzen** > **Alle Daten löschen (Werkseinstellungen)** und tippen Sie anschließend auf **TABLET ZURÜCKSETZEN**, um auf die Standardeinstellungen des Herstellers zurückzusetzen.

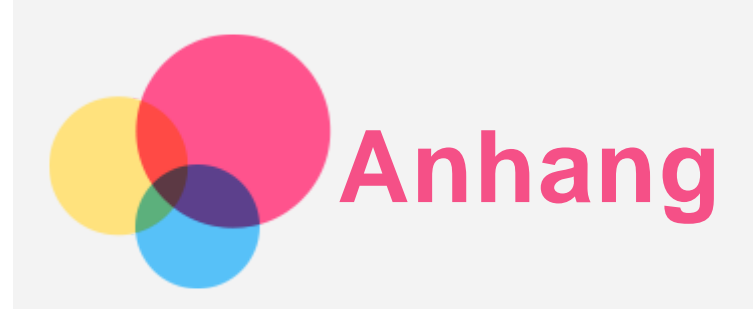

## Wichtige Sicherheitshinweise und Nutzungsinformationen

Um Personenschäden, Sachschäden oder unbeabsichtigte Schäden an Ihrem Produkt zu vermeiden, lesen Sie vor der Verwendung des Produkts alle Informationen in diesem Abschnitt durch. Weitere Tipps zum sicheren Gebrauch Ihres Geräts finden Sie unter <http://www.lenovo.com/safety> .

#### Gehen Sie vorsichtig mit dem Gerät um

Lassen Sie das Gerät nicht fallen, biegen und durchstechen Sie es nicht, führen Sie keine Fremdkörper in das Gerät ein und legen Sie keine schweren Objekte darauf ab. Dies könnte empfindliche Bauteile im Inneren beschädigen.

Der Bildschirm Ihres Geräts besteht aus Glas. Das Glas kann zerbrechen, wenn das Gerät auf eine harte Oberfläche fällt, starken Stößen ausgesetzt wird oder von einem schweren Objekt zerdrückt wird. Wenn das Glas bricht oder Sprünge darin auftreten, berühren Sie es nicht und versuchen Sie nicht, es vom Gerät zu entfernen. Stellen Sie den Gebrauch des Geräts sofort ein und wenden Sie sich an den technischen Kundendienst von Lenovo, um Informationen zu Reparatur, Ersatz oder Entsorgung zu erhalten.

Halten Sie Ihr Gerät während des Gebrauchs von Umgebungen fern, in denen hohe Temperaturen oder Spannungen vorliegen, etwa von Elektrogeräten, elektrischen Heiz- oder Kochgeräten. Verwenden Sie das Gerät nur im Temperaturbereich von 0 °C (32 °F) bis 40 °C (104 °F) (Lagerung im Temperaturbereich von -20 °C (-4 °F) bis 60 °C (140 °F)), um Schäden zu vermeiden. Setzen Sie das Gerät niemals Wasser, Regen, extremer Feuchtigkeit, Schweiß oder anderen Flüssigkeiten aus.

#### Zerlegen oder verändern Sie Ihr Gerät nicht

Ihr Gerät ist eine versiegelte Geräteeinheit. Das Gerät enthält keine durch den Benutzer zu wartenden Teile. Alle internen Reparaturen müssen durch eine von Lenovo autorisierte Reparaturwerkstatt oder Fachkraft durchgeführt werden. Durch den Versuch, das Gerät zu öffnen oder zu verändern, erlischt die Garantie.

#### Hinweise zu integrierten wiederaufladbaren Akkus

Versuchen Sie nicht, den internen, wiederaufladbaren Lithiumionenakku auszutauschen. Es besteht Explosionsgefahr, wenn der Akku durch einen falschen Typ ersetzt wird. Wenden Sie sich zwecks Austausch an den Lenovo-Support.

#### Hinweis zu Plastiktüten

#### **GEFAHR:**

**Plastiktüten können gefährlich sein. Bewahren Sie Plastiktüten nicht in Reichweite von Säuglingen und Kindern auf, um Erstickungsgefahr zu vermeiden.**

#### Hinweis zum Adapter

**Achten Sie darauf, dass Ihr Gerät und das Netzteil nicht nass werden.** Tauchen Sie das Gerät nicht in Wasser und lassen Sie das Gerät auch nicht an einem Ort, an dem es mit Wasser oder anderen Flüssigkeiten in Kontakt kommen kann.

**Verwenden Sie nur zugelassene Lademethoden.**

Hinweis: Bitte verwenden Sie nur standardmäßige Netzadapter von Lenovo. Ein fremder Netzadapter beeinträchtigt die Ladegeschwindigkeit, was zu einer unregelmäßigen Aufladung und zu potentiellen Schäden am Gerät führen kann.

- Schließen Sie einen standardmäßigen Netzadapter an eine geeignete Steckdose an.
- Benutzen Sie ein standardmäßiges Datenkabel, um das Gerät mit einem PC oder einem Gerät zu verbinden, das USB 2.0 oder höher unterstützt.

Ladegeräte werden bei normalem Gebrauch warm. Stellen Sie eine ausreichende Belüftung um das Ladegerät sicher. Trennen Sie das Ladegerät in den folgenden Fällen von der Stromversorgung:

- Das Ladegerät wurde Regen, Flüssigkeiten oder starker Feuchtigkeit ausgesetzt.
- Das Ladegerät zeigt Zeichen von physischen Schäden.
- Sie möchten das Ladegerät reinigen.

#### **Achtung:**

**Lenovo ist nicht für die Leistung oder Sicherheit von Produkten verantwortlich, die nicht von Lenovo hergestellt oder genehmigt wurden. Verwenden Sie nur die von Lenovo zugelassenen Netzteile und Batterien/Akkus.**

## EU Ökodesign-Richtlinie (2009/125/EG) - Anforderungen an externe Netzteile (EU-Verordnung 2019/1782)

Produkte von Lenovo sind so konzipiert, dass sie mit einer Reihe von kompatiblen Netzteilen funktionieren. Eine Liste der kompatiblen Netzteile können Sie unter

https://www.lenovo.com/us/en/compliance/eu-doc einsehen. Detaillierte technische Daten des Netzteils für Ihr Gerät finden Sie unter https://support.lenovo.com.

#### Vorsicht bei großer Lautstärke

Achtung: Laute Geräusche von einer beliebigen Quelle über längere Zeiträume können Ihr Gehör schädigen. Je höher die Lautstärke, desto schneller kann es passieren, dass Ihr Gehör geschädigt wird. So können Sie Ihr Gehör schützen:

- Nutzen Sie Headsets oder Kopfhörer nur für begrenzte Zeit mit hoher Lautstärke.
- Vermeiden Sie es, die Lautstärke hochzudrehen, um laute Umgebungsgeräusche zu übertönen.
- Regeln Sie die Lautstärke herab, wenn Sie Personen neben sich nicht sprechen hören können.

Falls Sie Hörbeschwerden feststellen, einschließlich Druckgefühl oder dem Gefühl verstopfter Ohren, Ohrenklingeln oder einer gedämpften Wahrnehmung von Geräuschen, sollten Sie das Hören über das Headset oder die Kopfhörer des Geräts einstellen und Ihr Gehör überprüfen lassen.

‰ମ,

Nutzen Sie das Gerät nur für begrenzte Zeit mit hoher Lautstärke, um möglichen Hörschäden vorzubeugen.

## Seien Sie vorsichtig bei der Verwendung des Geräts in einem Fahrzeug oder auf einem Fahrrad

Ihre eigene Sicherheit und die Sicherheit anderer haben stets Vorrang. Halten Sie sich an die Vorschriften. Es können örtliche Gesetze und Vorschriften existieren, die bestimmen, wie Sie mobile Geräte wie dieses während des Führens eines Fahrzeugs oder Fahrrads verwenden dürfen.

## Entsorgen Sie das Gerät gemäß den örtlichen Gesetzgebungen und Vorschriften

Wenn die Lebensdauer des Geräts abgelaufen ist, zerstören oder verbrennen Sie das Gerät nicht, tauchen Sie es nicht in Wasser und entsorgen Sie es nur gemäß den örtlichen Gesetzgebungen und Vorschriften. Einige interne Komponenten enthalten Substanzen, die explodieren, auslaufen oder negative Auswirkungen auf die Umwelt haben können, wenn sie nicht ordnungsgemäß entsorgt werden.

Weitere Informationen finden Sie unter "Recycling- und Umweltinformationen".

#### Halten Sie Gerät und Zubehör von Kleinkindern fern

Das Gerät enthält kleine Teile, die Kleinkinder verschlucken könnten und daher eine Erstickungsgefahr darstellen. Außerdem kann der Glasbildschirm brechen oder reißen, wenn er auf eine harte Oberfläche fällt oder dagegen gestoßen wird.

#### Schützen Sie Ihre Daten und Software

Löschen Sie keine unbekannten Dateien und ändern Sie nicht die Namen von Dateien oder Verzeichnissen, die Sie nicht selbst erstellt haben. Dies kann zu Softwarefehlern auf dem Gerät führen.

Beachten Sie, dass das Gerät durch den Zugriff auf Netzressourcen anfällig für Computerviren, Hacker, Spyware und andere zerstörerische Aktivitäten ist, durch die das Gerät, die Software oder Ihre Daten beschädigt werden können. Sie sind selbst dafür verantwortlich, entsprechende Schutzmaßnahmen in Form von Firewalls, Antivirensoftware und Anti-Spyware-Software einzurichten und diese Software immer auf dem neuesten Stand zu halten.

Halten Sie elektrische Geräte von Ihrem Gerät fern. Dazu zählen elektrische Ventilatoren, Radiogeräte, leistungsfähige Lautsprecher, Klimaanlagen oder Mikrowellen. Elektrische Geräte erzeugen starke magnetische Felder, die den Bildschirm und die Daten auf dem Gerät beschädigen können.

#### Ihr Gerät erzeugt Wärme

Wenn das Gerät eingeschaltet ist oder die Batterie/der Akku aufgeladen wird, können einige Gerätekomponenten Wärme abgeben. Welche Temperatur erreicht wird, richtet sich nach der Systemaktivität und dem Ladezustand der Batterie/des Akkus. Ein längerer Hautkontakt kann sogar durch die Kleidung hindurch zu Hautirritationen oder im schlimmsten Fall zu Hautverbrennungen führen. Vermeiden Sie es, stark erhitzte Gerätekomponenten über längere Zeit mit den Händen, den Oberschenkeln oder anderen Körperteilen zu berühren.

## Hinweise zur elektromagnetischen Verträglichkeit

#### FCC-Konformitätserklärung

This equipment has been tested and found to comply with the limits for a Class B digital device, pursuant to Part 15 of the FCC Rules. These limits are designed to provide reasonable protection against harmful interference in a residential installation. This equipment generates, uses, and can radiate radio frequency energy and, if not installed and used in accordance with the instructions, may cause harmful interference to radio communications. However, there is no guarantee that interference will not occur in a particular installation. If this equipment does cause harmful interference to radio or television reception, which can be determined by turning the equipment off and on, the user is encouraged to try to correct the interference by one or more of the following measures:

- Reorient or relocate the receiving antenna.
- Increase the separation between the equipment and receiver.
- Connect the equipment into an outlet on a circuit different from that to which the receiver is connected.
- Consult an authorized dealer or service representative for help.

Lenovo is not responsible for any radio or television interference caused by unauthorized changes or modifications to this equipment. Unauthorized changes or modifications could void the user's authority to operate the equipment.

This device complies with Part 15 of the FCC Rules. Operation is subject to the following two conditions: (1) this device may not cause harmful interference, and (2) this device must accept any interference received, including interference that may cause undesired operation. Responsible Party: Lenovo (United States) Incorporated 1009 Think Place - Building One Morrisville, NC 27560 Telephone: 1-919-294-5900

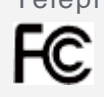

#### ISED - Vorsicht

Dieses Gerät entspricht dem bzw. den RSS-Standard(s) für lizenzfreie Geräte von Industry Canada (ISEDC, Innovation, Science and Economic Development Canada). Der Betrieb unterliegt den folgenden zwei Bedingungen:

(1) Dieses Gerät darf keine Interferenzen verursachen und

(2) Dieses Gerät muss Interferenzen empfangen können, einschließlich Interferenzen, die einen unerwünschten Betrieb des Geräts zur Folge haben.

Le présent appareil est conforme aux CNR d'Industrie Canada applicables aux appareils radio exempts de licence. L'exploitation est autorisée aux deux conditions suivantes:

(1) l'appareil ne doit pas produire de brouillage, et

(2) l'utilisateur de l'appareil doit accepter tout brouillage radioélectrique subi, même si le brouillage est susceptible d'en compromettre le fonctionnement.

#### VCCI-Klasse-B-Erklärung für Japan

この装置は、クラスB情報技術装置です。この装置は、家庭環境で使用することを目的としていますが、こ の装置がラジオやテレビジョン受信機に近接して使用されると、受信障害を引き起こすことがあります。 取 扱説明書に従って正しい取り扱いをして下さい。VCCI-B

Konformitätserklärung für Japan für Produkte, die an Stromnetzwerke mit einer Nennstromspannung von 20 A oder weniger pro Phase angeschlossen werden

日本の定格電流が 20A/相 以下の機器に対する高調波電流規制 高調波電流規格 JIS C 61000-3-2 適合品

# Informationen zu Umweltverträglichkeit, Wiederverwertung und Entsorgung

#### Allgemeine Recycling-Angaben

Lenovo fordert die Besitzer von IT-Geräten auf, diese Geräte nach ihrer Nutzung ordnungsgemäß der Wiederverwertung zuzuführen. Lenovo bietet Kunden entsprechende Programme/Services zur umweltgerechten Wiederverwertung ihrer IT-Produkte an. Informationen zur Wiederverwertung von Lenovo-Produkten finden Sie unter folgender Adresse: http://www.lenovo.com/recycling.

## Wichtige Informationen zu Batterien/Akkus und WEEE

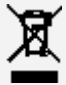

Batterien/Akkus sowie elektrische und elektronische Geräte, die mit dem Symbol einer durchgestrichenen Abfalltonne auf Rädern gekennzeichnet sind, dürfen nicht als allgemeiner Hausmüll entsorgt werden. Batterien/Akkus sowie Elektro- und Elektronik-Altgeräte (Waste of Electrical and Electronic Equipment, WEEE) müssen gesondert im Rahmen des für Rückgabe, Wiederverwertung und sachgerechte Entsorgung von Batterien/Akkus und WEEE verfügbaren Sammelsystems zurückgegeben werden. Entnehmen oder trennen Sie, wenn möglich, Batterien/Akkus von WEEE, bevor Sie WEEE zur Entsorgung geben. Batterien/Akkus müssen gemäß dem geltenden System für Rückgabe, Wiederverwertung und sachgerechte Entsorgung von Akkus und Batterien zurückgegeben werden.

Länderspezifische Informationen erhalten Sie unter: http://www.lenovo.com/recycling.

#### Batterie-Recycling-Informationen für Brasilien

#### **Declarações de Reciclagem no Brasil**

Descarte de um Produto Lenovo Fora de Uso Equipamentos elétricos e eletrônicos não devem ser descartados em lixo comum, mas enviados à pontos de coleta, autorizados pelo fabricante do produto para que sejam encaminhados e processados por empresas especializadas no manuseio de resíduos industriais, devidamente certificadas pelos orgãos ambientais, de acordo com a legislação local. A Lenovo possui um canal específico para auxiliá-lo no descarte desses produtos. Caso você possua um produto Lenovo em situação de descarte, ligue para o nosso SAC ou encaminhe um e-mail para: reciclar@lenovo.com, informando o modelo, número de série e cidade, a fim de enviarmos as instruções para o correto descarte do seu produto Lenovo.

#### Recycling-Informationen für Japan

Informationen zu Recycling und Entsorgung in Japan finden Sie unter: http://www.lenovo.com/recycling/japan.

## Recycling-Informationen für Indien

Informationen zu Recycling und Entsorgung in Indien finden Sie unter: http://www.lenovo.com/social\_responsibility/us/en/sustainability/ptb\_india.html.

#### Akku-Recycling-Kennzeichnungen

Batterie-Recycling-Informationen für Taiwan

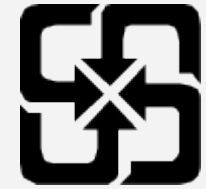

Akku-Recycling-Informationen für die USA und Kanada

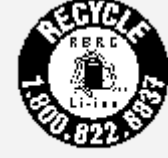

#### **US & Canada Only**

Akku-Recycling-Informationen für die Europäische Union FU.

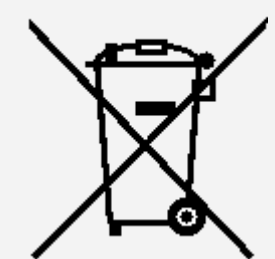

## ENERGY STAR – Modellinformationen

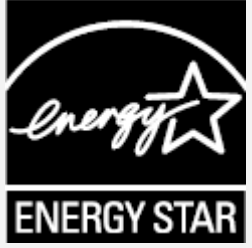

ENERGY STAR® ist ein gemeinsames Programm der US-amerikanischen Umweltschutzbehörde und des US-amerikanischen Energieministeriums, das darauf abzielt, durch den Einsatz von energieeffizienten Produkten und Verfahren Geld zu sparen und die Umwelt zu schützen.

Lenovo ist stolz darauf, seinen Kunden Produkte mit dem Umweltzeichen ENERGY STAR anbieten zu können. Sie finden vielleicht eine ENERGY STAR-Markierung auf Ihrem Computer oder auf der Oberfläche der Stromeinstellungen. Lenovo-Tablets mit ENERGY STAR-Kennzeichnung und den folgenden Modellbezeichnungen wurden so konzipiert und getestet, dass sie den Anforderungen des ENERGY STAR-Programms für Tablets entsprechen.

Lenovo TB-8505FS

Lenovo TB-8505XS

Durch die Nutzung von Produkten mit dem Umweltzeichen ENERGY STAR und der Energiemanagementfunktionen Ihres Tablets können Sie dazu beitragen, den Stromverbrauch zu senken. Ein niedrigerer Stromverbrauch kann zu beträchtlichen Einsparungen, einer saubereren Umwelt und der Reduzierung von Treibhausgasen führen.

Weitere Informationen zu ENERGY STAR finden Sie unter: http://www.energystar.gov.

## Exportbestimmungen

Dieses Produkt unterliegt der Ausführungsverordnung des US-amerikanischen Exportkontrollrechts (United States Export Administration Regulations (EAR)) und trägt die Kennzeichnung für Exportgüter mit US-amerikanischem Ursprung (Export Classification Control Number (ECCN)) 5A992.c. Es darf reexportiert werden, mit Ausnahme der Länder, für die laut der Länderliste EAR E1 ein Embargo besteht.

# Fehlerbehebung

## Während der Installation wird zu wenig Speicherplatz gemeldet

Geben Sie Speicherplatz frei und wiederholen Sie den Installationsvorgang.

## Der Touchscreen funktioniert nicht oder reagiert nicht

Halten Sie die Taste "Ein/Aus" länger als 10 Sekunden gedrückt, um das Gerät auszuschalten. Anschließend schalten Sie das Gerät wieder ein.

## Starten nicht möglich oder System abgestürzt

Laden Sie den Akku eine halbe Stunde lang und halten Sie dann die Taste "Ein/Aus" länger als 10 Sekunden gedrückt, um das Gerät auszuschalten. Anschließend schalten Sie das Gerät wieder ein.

## Das Gerät kann über ein drahtloses Netzwerk nicht auf das Internet zugreifen

Starten Sie den drahtlosen Router neu oder starten Sie WLAN in den Einstellungen neu.

## Das Gerät kehrt nicht aus dem Energiesparmodus zurück

Halten Sie die Taste "Ein/Aus" länger als 10 Sekunden gedrückt, um das Gerät auszuschalten. Anschließend schalten Sie das Gerät wieder ein.